# 上海工程技术大学继续教育学院

# 夜大学学生学费网络自助缴费操作指南

## 一、安全提示

上海工程技术大学继续教育学院夜大学学生学费网络自助缴费仅限"上海工程技 术大学财务处"微信公众号平台缴费。请切勿相信其他非官方渠道信息,任何其他网 络链接均为欺诈,切勿盲目操作转账,以免上当受骗。如有疑问请先行向老师、学校 咨询确认。咨询电话:62705276。

学生可通过查询学院官网确认准确信息,官网地址[:https://jxjy.sues.edu.cn](https://jxjy.sues.edu.cn/) 。

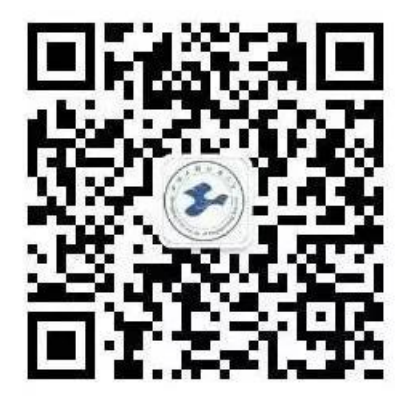

图一:上海工程技术大学财务处"微信公众号

学生可通过扫描上面二维码或搜索关注"上海工程技术大学财务处"微信公众号。

## 关注后通过查看公众号信息,确认帐号主体的真实性,如下图所示。

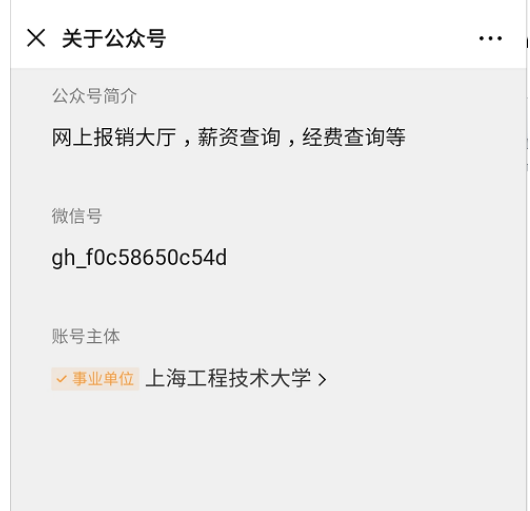

# 图二:公众号帐号信息

#### 二、缴费时间

2020年1月3日起"上海工程技术大学财务处"微信公众号"学生缴费平台"开 放。

● 老生缴费时间自 2020 年 1 月 3 日起开始, 至 2020 年 2 月 16 日截止

● 2020 级新生缴费自 2020 年 2 月 3 日起开始至 2020 年 3 月 6 日截止。

注 意 事 项 :

( 1)每 天 23:00 至 次 日 1:00 为 银 行 系 统 清 算 时 间 ,请 避 开 此 期 间 缴费, 以免操作出现异常导致缴费失败;

( 2) 每 月 3 日 -2 0 日 系 统 开 放 缴 费 , 其 他 时 间 系 统 进 行 数 据 清 算 和 维 护 , 缴 费 平 台 暂 停 服 务 ;

( 3) 2020 年 1 月 1 1 日 -2 月 2 日 系 统 进 行 数 据 维 护 , 缴 费 平 台 暂 停 服务。

### 三、缴费操作指南

1、 关注"上海工程技术大学财务处"微信公众号,点击底部菜单【程财 大厅】中的【学生缴费】

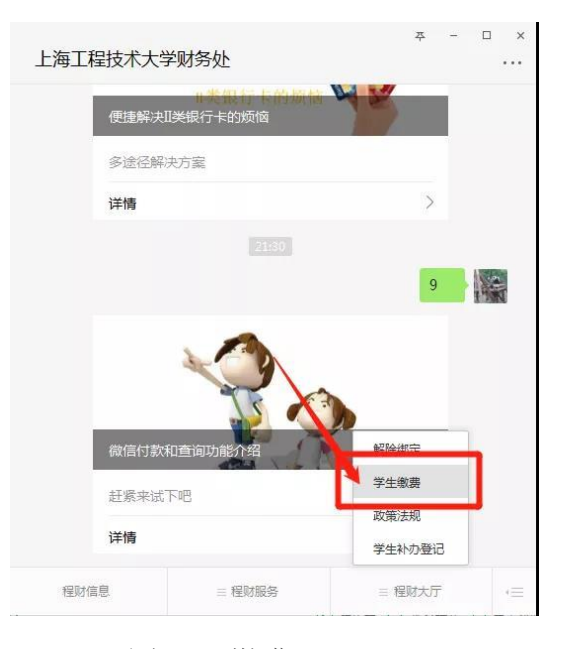

图三、缴费入口

2、输入证件号(境内学生为身份证号,留学生和港澳台学生为入学登记时 的护照号、台胞证或通行证号),进行查询。

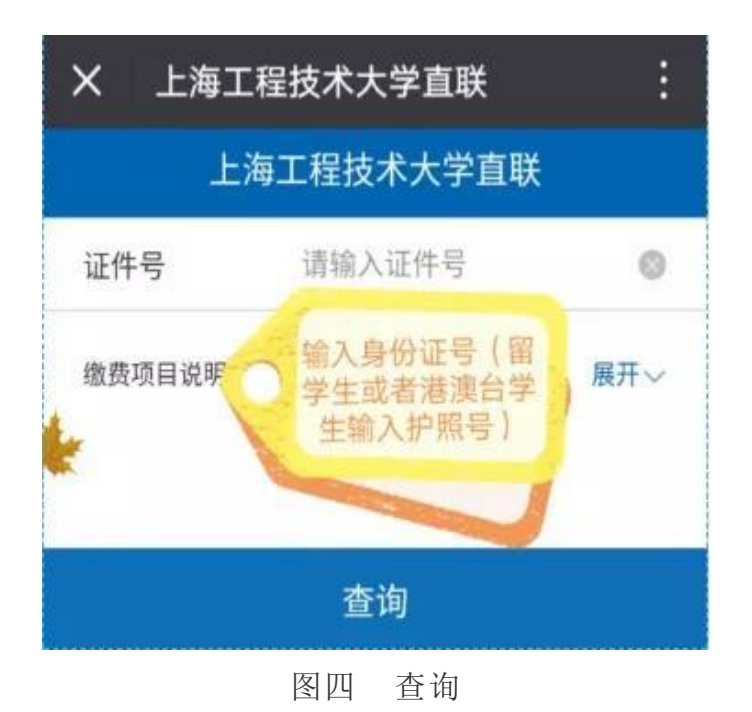

3、请核对应缴金额

| K<br>上海工程技术大学直联<br>×<br>n<br>证件号 |                            |                                     |          |
|----------------------------------|----------------------------|-------------------------------------|----------|
|                                  |                            |                                     |          |
| $\overline{\vee}$                | 201812052249431<br>待缴费     | ¥6.200.00                           | $\wedge$ |
|                                  | 缴费单号                       | 90107488171                         |          |
|                                  | 学号                         | <b>The Contract of the Contract</b> |          |
|                                  | 姓名                         |                                     |          |
|                                  | 班级                         |                                     |          |
| $\triangledown$                  | 学费(1)一般专业                  | ¥5,000.00                           |          |
| $\triangledown$                  | 学费(2)特殊热门                  | ¥0.00                               |          |
| $\triangledown$                  | 学费(3)艺术类                   | ¥0.00                               |          |
| $\triangledown$                  | 学费(4)研究生及留学生               | ¥0.00                               |          |
| $\triangledown$                  | 中外合作办学学费                   | ¥0.00                               |          |
| $\triangledown$                  | 高等职业技术教育                   | ¥0.00                               |          |
| $\triangledown$                  | 住宿费                        | ¥1,200.00                           |          |
| $\triangledown$                  | 医保费                        | ¥0.00                               |          |
| ☑                                | 四六级报名费                     | ¥0.00                               |          |
| $\overline{\vee}$                | 辅修学费                       | ¥0.00                               |          |
|                                  | 缴费说明:若对以上收费内容存在疑问,请咨询校财务处! |                                     |          |

图五 缴费示例

# 4、选择支付方式

下拉页面至"选择支付方式",点击"缴费",按后续提示逐步操作,至付款成 功。

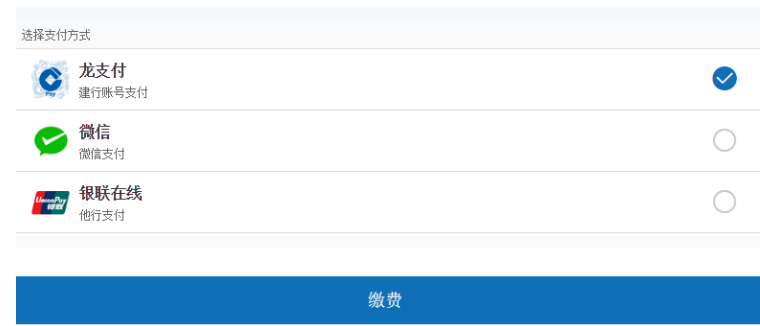

图六 支付方式

## 支付方式注意事项:

(1)龙支付:仅限中国建设银行储蓄卡账户。

(2)微信:零钱账户或已绑定的银行储蓄卡账户,信用卡不可用。

(3)银联在线:除建设银行以外的其他银联储蓄卡账户。

5、确认付款成功

(1)付款完成后请查询确认付款成功,点击本微信公众号菜单栏【程财信

息】

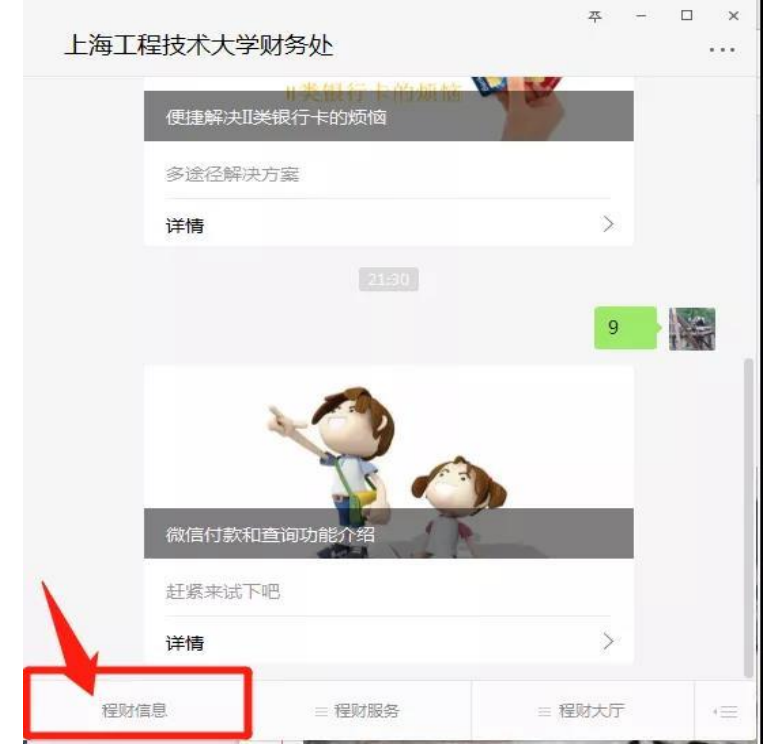

(2)点击【学费查询】,实时查询缴费情况。

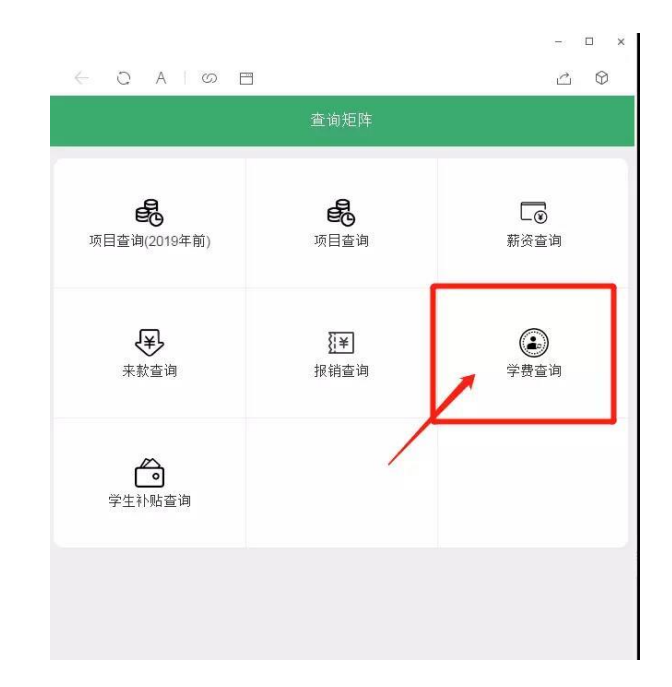

## 注意事项:

(1)学费查询须通过身份认证登录,账号为学号,密码为学校统一身份认证密码 (初始密码为证件号后 6 位)。

(2)如需更换查询对象,可点击微信公众号菜单栏【程财大厅】中的【解除绑定】, 然后重新登陆。

(3)如上述方式无法查到缴费记录,也可通过下面"学费收据"的步骤查询到缴 费情况。

### 以上为支付和查询的全过程

### 四、学费收据

学费电子收据可在完成缴费的 10 个工作日后,通过学校财务平台网页自行打印。 因办理学费报销需要盖章的同学,开学后,持打印好的收据至继续教育学院院办申请 盖章,每张收据不可重复申请。

1、 电脑登录网站(http://cwpt.sues.edu.cn:8080/SFP\_slogin/)学生 收费及电子票据查询(账号为学号,初始密码为证件号后 6 位)

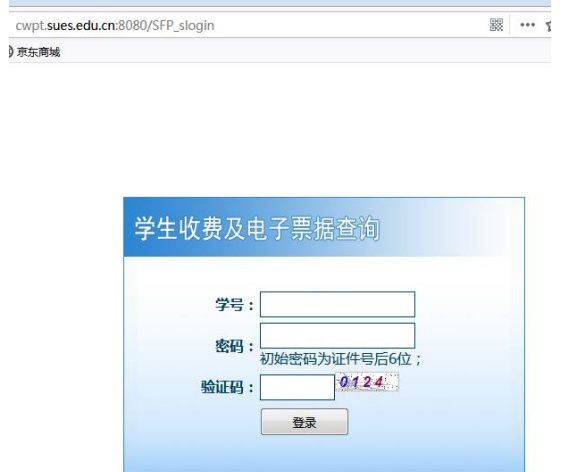

## 2、 点击:缴费记录

□ 火狐目力站点 ● 新手上路 □ 吊用网址 ↓ 現乐岡城 一学生信息 姓名: | 证件类型: 身份证 证件号: 欠费金额: 0.00 缴费情况 缴费记录 退费记录 应收金额 减免金额 缓缴: 201801-成人继续教育学费 3,200.00  $0.00$ 3,200.00  $0.00$ 201901-成人继续教育学费 201902-成人继续教育学费  $0.01$  $0.00$ 

3、 点击"发票预览"

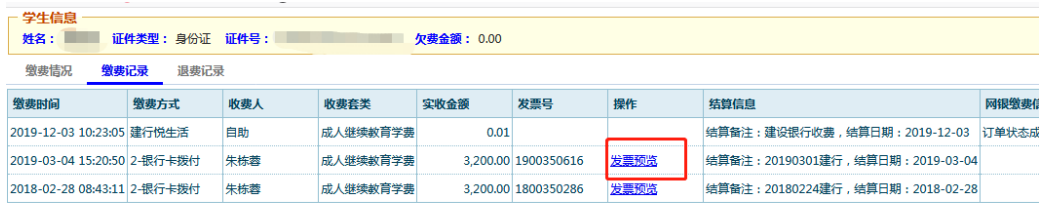

4、依次点击"缴费记录→发票预览→打印"

上海工程技术大学继续教育学院

2019年12月24日